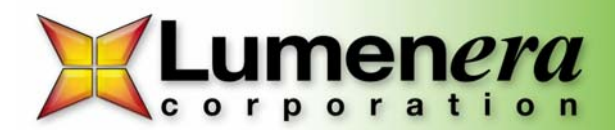

## **INFINITY ANALYZE Software – Sizing the Preview Resolution**

## **1) Fit to Window**

The size of the preview window may be altered by selecting the *Fit to Window* icon shown in Figure 1. Once this has been activated the preview window size may be changed by grabbing a corner of the window and dragging it. If the window is maximized the *Minimize/Restore* icon  $\overline{a} \times a$  at the upper right of the screen will resize the window allowing it to be reshaped.

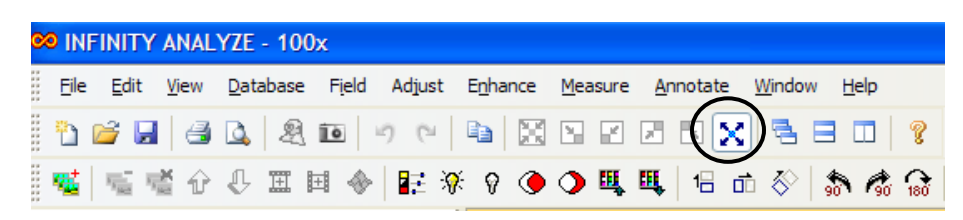

## **Figure 1: Fit to Window Icon**

As the window size decreases from full resolution to a smaller size, the frame rates for CMOS sensors will increase\*. The frame rate readout in frames per second (fps) may be found on the bottom right of the software shown in Figure 2.

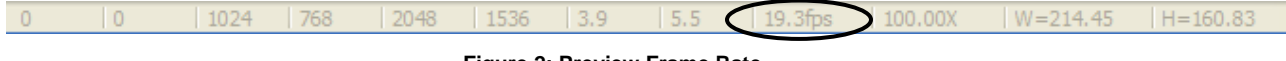

 **Figure 2: Preview Frame Rate**

\*Please note: Frame rates are dependent on exposure times. A higher exposure rate may limit the maximum frame rate produced by the camera. As an example, the maximum frame rate for a camera with an exposure of 200 ms is 5 fps.

## **2) Image Window Size**

The image preview window may also be sized by selecting the *Image Window Size*… selection under the *View* drop down menu shown in Figure 3. This may only be accessed in the *Fit to Window* mode. The feature will be grayed

out if the preview window is maximized. To activate click the *Minimize/Restore* icon.  $\blacksquare$  **N** Once the *Image Window Size* option is selected a dialog box appears (Figure 4). You may now select your preview resolution.

OΚ

Cancel

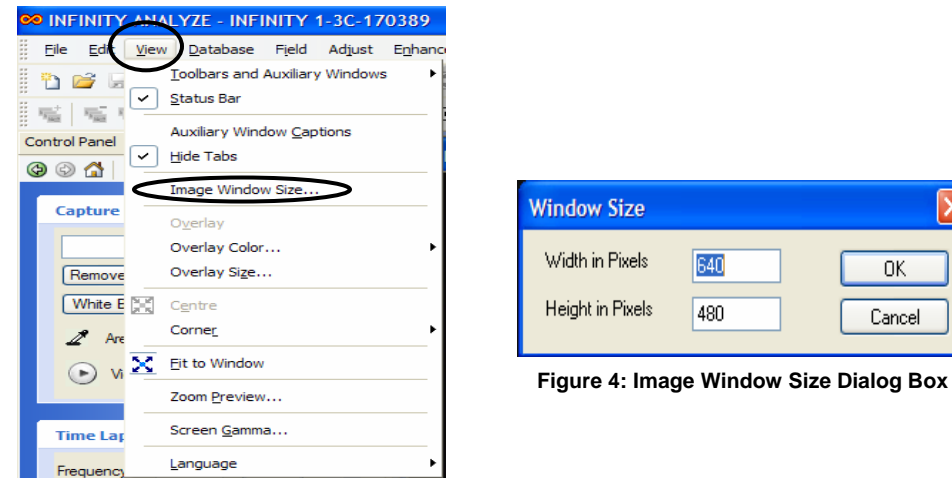

**Figure 3: Image Window Size Selection** 

Lumenera Corporation • 7 Capella Court, Ottawa, ON, Canada K2E 8A7 • (t) 1.613.736.4077 • (f) 1.613.736.4071 • www.lumenera.com

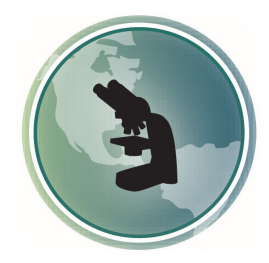

Microscope World 6122 Innovation Way Carlsbad, CA 92009

www.MicroscopeWorld.com

PHONE: 760-438-0528 FAX: 760-438-0553 **TOLL FREE USA: 800-942-0528** 

info@microscopeworld.com